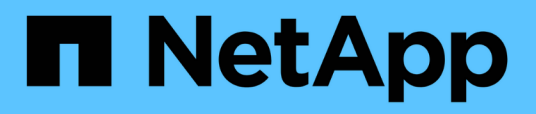

# **OnCommand Workflow Automation**

を設定しています OnCommand Workflow Automation 5.0

NetApp April 19, 2024

This PDF was generated from https://docs.netapp.com/ja-jp/workflow-automation-50/windows-install/taskconfigure-autosupport.html on April 19, 2024. Always check docs.netapp.com for the latest.

# 目次

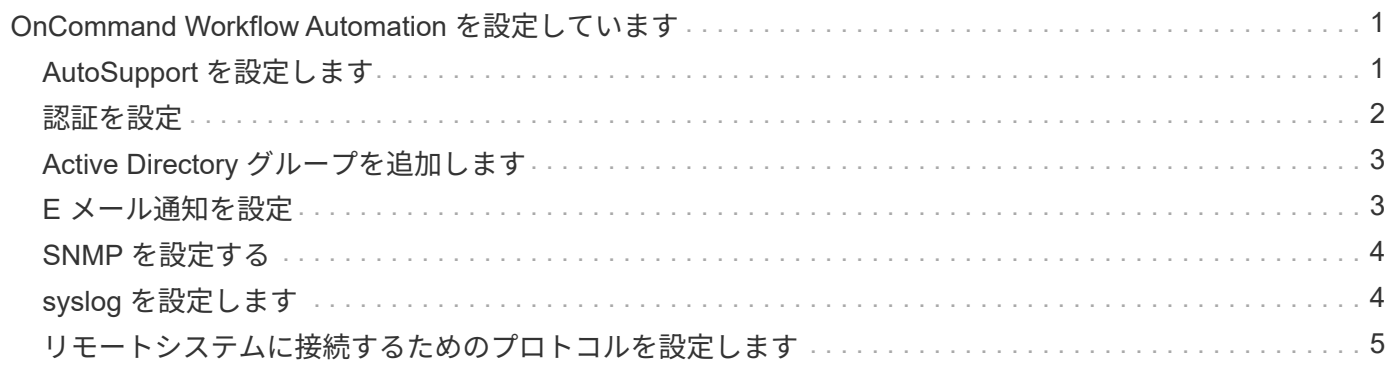

# <span id="page-2-0"></span>**OnCommand Workflow Automation** を設定してい ます

OnCommand Workflow Automation ( WFA )を使用すると、 AutoSupport や通知な ど、さまざまな設定を行うことができます。

WFA を設定する際には、必要に応じて次の作業を 1 つ以上セットアップできます。

- AutoSupport ( ASUP )。テクニカルサポートに ASUP メッセージを送信します
- Microsoft Active Directory の Lightweight Directory Access Protocol (LDAP) サーバ: WFA ユーザの LDAP 認証と許可に使用されます
- ワークフロー処理および ASUP メッセージの送信に関する E メール通知
- Simple Network Management Protocol ( SNMP ;簡易ネットワーク管理プロトコル)。ワークフローの 処理に関する通知に使用します
- リモートデータロギング用の syslog

### <span id="page-2-1"></span>**AutoSupport** を設定します

スケジュール、 AutoSupport メッセージの内容、プロキシサーバなど、複数の AutoSupport 設定を行うことができます。AutoSupport は、選択したコンテンツの週次 ログをアーカイブと問題 分析のためにテクニカルサポートに送信します。

#### 手順

- 1. Web ブラウザから admin として WFA にログインします。
- 2. [ \* 設定 \* ] をクリックし、 [ \* 設定 \* ] で [ \* AutoSupport \* ] をクリックします。
- 3. [\* AutoSupport を有効にする \* ] ボックスが選択されていることを確認します。
- 4. 必要な情報を入力します。
- 5. [\* コンテンツ \* ( Content \* ) ] リストから次のいずれかを選択します。

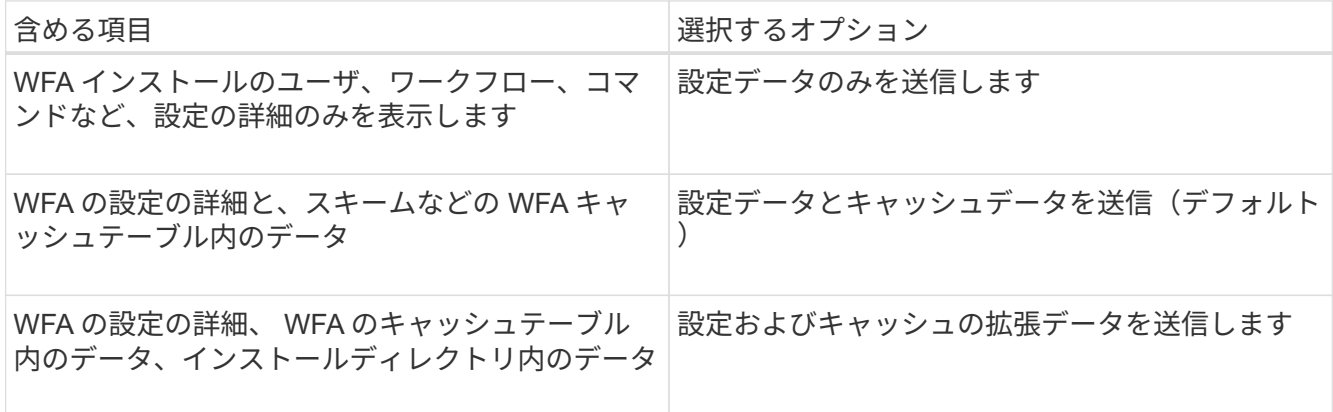

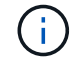

WFA ユーザのパスワードは、 AutoSupport データに \_not\_included です。

6. AutoSupport メッセージをダウンロードできることをテストします。

a. [ \* ダウンロード ] をクリックします。

b. 表示されたダイアログボックスで、「 .7z 」ファイルを保存する場所を選択します。

7. \* オプション: \* 今すぐ送信 \* をクリックして、指定した宛先への AutoSupport メッセージの送信をテス トします。

8. [ 保存( Save ) ] をクリックします。

#### <span id="page-3-0"></span>認証を設定

OnCommand Workflow Automation (WFA) では、 Microsoft Active Directory (AD) の Lightweight Directory Access Protocol (LDAP) サーバを認証と許可に使用するよう に設定できます。

必要なもの

環境内に Microsoft AD LDAP サーバを設定しておく必要があります。

このタスクについて

WFA でサポートされるのは Microsoft AD LDAP 認証のみです。Microsoft AD ライトウェイトディレクトリサ ービス (AD LDS) や Microsoft グローバルカタログなど、他の LDAP 認証方法は使用できません。

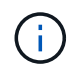

通信中、 LDAP はユーザ名とパスワードをプレーンテキストで送信します。ただし、 LDAPS ( LDAP セキュア)通信は暗号化されて安全に保護されます。

手順

1. Web ブラウザから admin として WFA にログインします。

2. [ \* 設定 \* ] をクリックし、 [ \* 設定 \* ] で [ \* 認証 \* ] をクリックします。

- 3. [Enable Active Directory\*](Active Directory を有効にする ) チェックボックスをオンにします。
- 4. 各フィールドに必要な情報を入力します。
	- a. \* オプション: \* ドメイン・ユーザに \_user@domain\_format を使用する場合は '**User name attribute** フィールドの sAMAccountName を 'userPrincipalName' に置き換えます
	- b. \* オプション: \* 環境に固有の値が必要な場合は、必須フィールドを編集します。

c. 次のように AD サーバ URI を入力します :+ldap://active\_director\_server\_address[:port]

▪ 例 \*

LDAP : // NB-T01.example.com[:389]

LDAP over SSL を有効にした場合は、次の URI 形式を使用できます。

ldaps: //active\_director\_server\_address[ : port

a. AD グループ名のリストを追加し、必要なロールを指定します。

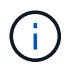

Active Directory Groups ウィンドウで、必要なロールに AD グループ名のリストを追加 できます。

- 5. [ 保存( Save ) ] をクリックします。
- 6. \* オプション:アレイへの LDAP 接続が必要な場合は、必要なドメインユーザとしてログオンするように WFA サービスを設定します。
	- a. 「 services.msc 」を使用して Windows サービスコンソールを開きます。
	- b. NetApp WFA Server \* サービスをダブルクリックします。
	- c. NetApp WFA サーバのプロパティダイアログボックスで、 \* ログオン \* タブをクリックし、 \* このア カウント \* を選択します。
	- d. ドメインユーザー名とパスワードを入力し、 \* OK \* をクリックします。

## <span id="page-4-0"></span>**Active Directory** グループを追加します

Active Directory グループは、 OnCommand Workflow Automation ( WFA )で追加でき ます。

手順

- 1. Web ブラウザから admin として WFA にログインします。
- 2. [ \* 設定 \* ] をクリックし、 [ \* 管理 \* ] の下にある [ \* Active Directory グループ \* ] をクリックします。
- 3. [\* Active Directory Groups\* ] ウィンドウで、 [ \* 新規 \* ] アイコンをクリックします。
- 4. [ 新しい Active Directory グループ \*] ダイアログボックスで、必要な情報を入力します。

[\*Role] ドロップダウンリストから [\*Approver] を選択した場合は、承認者の電子メール ID を指定すること をお勧めします。複数の承認者がいる場合は、 [ 電子メール \*] フィールドにグループ電子メール ID を入 力できます。特定の Active Directory グループに通知を送信するワークフローのさまざまなイベントを選 択します。

5. [ 保存 ( Save ) ] をクリックします。

### <span id="page-4-1"></span>**E** メール通知を設定

ワークフローの処理に関する E メール通知を送信するように OnCommand Workflow Automation ( WFA )を設定できます。たとえば、ワークフローが開始された場合やワ ークフローが失敗した場合などです。

必要なもの

環境でメールホストを設定しておく必要があります。

手順

1. Web ブラウザから admin として WFA にログインします。

2. [ \* 設定 \* ] をクリックし、 [ \* 設定 \* ] で [ \* メール \* ] をクリックします。

3. 各フィールドに必要な情報を入力します。

4. \* オプション: \* 次の手順でメール設定をテストします。

a. [ テストメールの送信 ] をクリックします。

b. [ \* 接続テスト \* ] ダイアログボックスで、電子メールの送信先の電子メールアドレスを入力します。 c. [ \* テスト \* ] をクリックします。

5. [ 保存 ( Save ) ] をクリックします。

### <span id="page-5-0"></span>**SNMP** を設定する

ワークフロー処理のステータスに関する簡易ネットワーク管理プロトコル( SNMP)ト ラップを送信するように OnCommand Workflow Automation ( WFA )を設定できま す。

このタスクについて

wfa 「 .mib 」ファイルには、 WFA サーバから送信されるトラップに関する情報が記載されています。「 .mib 」ファイルは WFA サーバの「 <wfa\_install\_location >\WFA\bin\wfa\_mib 」ディレクトリにあります。

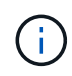

WFA サーバは、すべてのトラップ通知を汎用のオブジェクト ID ( 1.3.6.1.4.1.789.1.12.0 )で 送信します。

SNMP 設定には、 \_community\_string @ snmp\_host \_ などの SNMP コミュニティストリングは使用できませ ん。

#### 手順

1. Web ブラウザで admin ユーザとして WFA にログインし、 WFA サーバにアクセスします。

2. [ \* 設定 \* ] をクリックし、 [ \* 設定 \* ] で [\* SNMP] をクリックします。

- 3. [Enable SNMP\*] チェックボックスをオンにします。
- 4. 管理ホストの IPv4 アドレス、 IPv6 アドレス、またはホスト名とポート番号を入力します。

WFA は、指定されたポート番号に SNMP トラップを送信します。デフォルトのポート番号は 162 です。

5. [ \* 通知オン \* ] セクションで、次のチェックボックスの 1 つ以上を選択します。

- ワークフローの実行を開始しました
- ワークフローの実行が完了しました
- ワークフローの実行に失敗しました
- 承認待ちのワークフローを実行しています
- 取得に失敗しました
- 6. [ テスト通知の送信 \*] をクリックして、設定を確認します。

7. [ 保存( Save ) ] をクリックします。

#### <span id="page-5-1"></span>**syslog** を設定します

イベントロギングやログ情報の分析などの目的で、ログデータを特定の syslog サーバに

送信するように OnCommand Workflow Automation ( WFA )を設定できます。

必要なもの

WFA サーバのデータを受け入れるように syslog サーバを設定しておく必要があります。

#### 手順

- 1. Web ブラウザから admin として WFA にログインします。
- 2. [ \* 設定 \* ] をクリックし、 [ \* メンテナンス \* ] で [ \* Syslog \* ] をクリックします。
- 3. [Enable Syslog\* ( syslog を有効にする) ] チェックボックスを選択します。
- 4. Syslog ホスト名を入力し、 Syslog ログレベルを選択します。
- 5. [ 保存 ( Save ) ] をクリックします。

### <span id="page-6-0"></span>リモートシステムに接続するためのプロトコルを設定します

リモートシステムへの接続に OnCommand Workflow Automation ( WFA )で使用する プロトコルを設定できます。プロトコルは、組織のセキュリティ要件とリモートシステ ムでサポートされるプロトコルに基づいて設定できます。

手順

1. Web ブラウザから admin として WFA にログインします。

- 2. [**Designer**>\*Remote System Types\*] をクリックします。
- 3. 次のいずれかを実行します。

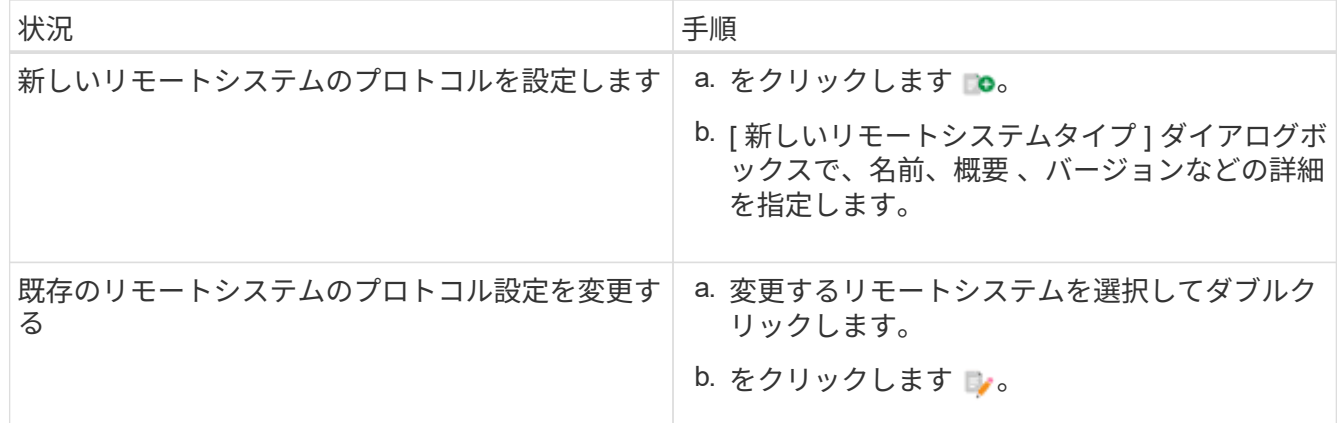

4. [\* 接続プロトコル \* ] リストから、次のいずれかを選択します。

◦ HTTPS を HTTP にフォールバック(デフォルト)

- HTTPS のみ
- HTTP のみ
- カスタム

5. プロトコル、デフォルトポート、およびデフォルトタイムアウトの詳細を指定します。

6. [ 保存( Save ) ] をクリックします。

Copyright © 2024 NetApp, Inc. All Rights Reserved. Printed in the U.S.このドキュメントは著作権によって保 護されています。著作権所有者の書面による事前承諾がある場合を除き、画像媒体、電子媒体、および写真複 写、記録媒体、テープ媒体、電子検索システムへの組み込みを含む機械媒体など、いかなる形式および方法に よる複製も禁止します。

ネットアップの著作物から派生したソフトウェアは、次に示す使用許諾条項および免責条項の対象となりま す。

このソフトウェアは、ネットアップによって「現状のまま」提供されています。ネットアップは明示的な保 証、または商品性および特定目的に対する適合性の暗示的保証を含み、かつこれに限定されないいかなる暗示 的な保証も行いません。ネットアップは、代替品または代替サービスの調達、使用不能、データ損失、利益損 失、業務中断を含み、かつこれに限定されない、このソフトウェアの使用により生じたすべての直接的損害、 間接的損害、偶発的損害、特別損害、懲罰的損害、必然的損害の発生に対して、損失の発生の可能性が通知さ れていたとしても、その発生理由、根拠とする責任論、契約の有無、厳格責任、不法行為(過失またはそうで ない場合を含む)にかかわらず、一切の責任を負いません。

ネットアップは、ここに記載されているすべての製品に対する変更を随時、予告なく行う権利を保有します。 ネットアップによる明示的な書面による合意がある場合を除き、ここに記載されている製品の使用により生じ る責任および義務に対して、ネットアップは責任を負いません。この製品の使用または購入は、ネットアップ の特許権、商標権、または他の知的所有権に基づくライセンスの供与とはみなされません。

このマニュアルに記載されている製品は、1つ以上の米国特許、その他の国の特許、および出願中の特許によ って保護されている場合があります。

権利の制限について:政府による使用、複製、開示は、DFARS 252.227-7013(2014年2月)およびFAR 5252.227-19(2007年12月)のRights in Technical Data -Noncommercial Items(技術データ - 非商用品目に関 する諸権利)条項の(b)(3)項、に規定された制限が適用されます。

本書に含まれるデータは商用製品および / または商用サービス(FAR 2.101の定義に基づく)に関係し、デー タの所有権はNetApp, Inc.にあります。本契約に基づき提供されるすべてのネットアップの技術データおよび コンピュータ ソフトウェアは、商用目的であり、私費のみで開発されたものです。米国政府は本データに対 し、非独占的かつ移転およびサブライセンス不可で、全世界を対象とする取り消し不能の制限付き使用権を有 し、本データの提供の根拠となった米国政府契約に関連し、当該契約の裏付けとする場合にのみ本データを使 用できます。前述の場合を除き、NetApp, Inc.の書面による許可を事前に得ることなく、本データを使用、開 示、転載、改変するほか、上演または展示することはできません。国防総省にかかる米国政府のデータ使用権 については、DFARS 252.227-7015(b)項(2014年2月)で定められた権利のみが認められます。

#### 商標に関する情報

NetApp、NetAppのロゴ、<http://www.netapp.com/TM>に記載されているマークは、NetApp, Inc.の商標です。そ の他の会社名と製品名は、それを所有する各社の商標である場合があります。